# **Subdirección General de Nuevas Tecnologías de la justicia**

No se pue de

# **Gestión de Sustitutos y Suplentes para Letrados de la Administración de Justicia**

Madrid, abril de 2016

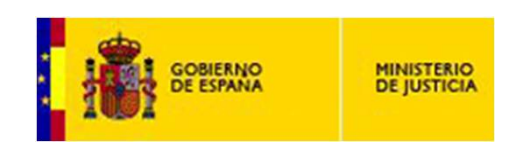

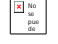

### **Introducción**

- **Puesta en producción:** 18 de abril de 2016 **A**
- **Personas afectadas:** Letrados de La Administración de Justicia **B**
- **Tareas gestionadas:** El Gestor de Sustitutos le permitirá informar de las fechas de alta y baja de los Jueces o Magistrados que presten servicio en el órgano, pudiendo gestionar o consultar toda la información almacenada en cualquier momento. La realización de estas tareas, le dará la posibilidad de emitir los certificados mensuales de los servicios prestados en un periodo. **C**
- **Ventajas de uso:** Este aplicativo de Gestión de Sustitutos historificara la información introducida pudiendo ser consultada de forma sencilla y rápida. **D**

Permitirá la emisión de certificaciones de forma estándar, proporcionando el formulario ya cumplimentado con los servicios prestados dentro del periodo solicitado y listo para su firma y envío.

Facilitara el alta de afiliación en tiempo y forma del personal que realiza la sustitución

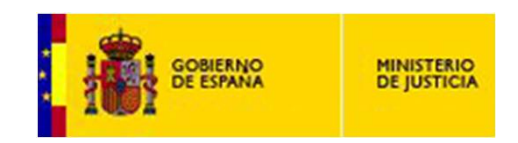

# **Índice**

No se pue de

- **Acceso gestor de sustitutos A**
- **Selección de funcionalidad B**
- **Gestión de altas / bajas C**
- **Gestión de movimientos D**
- **E Gestión de certificados**
- **Manuales de uso F**

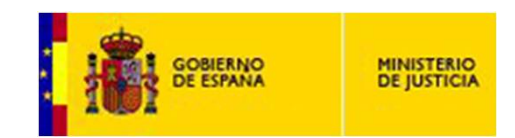

### **I Módulo de gestor sustitutos suplentes - ejemplo ilustrativo 1**

### **El acceso al "Gestor de Sustitutos" se realiza a través del Autoservicio del empleado**

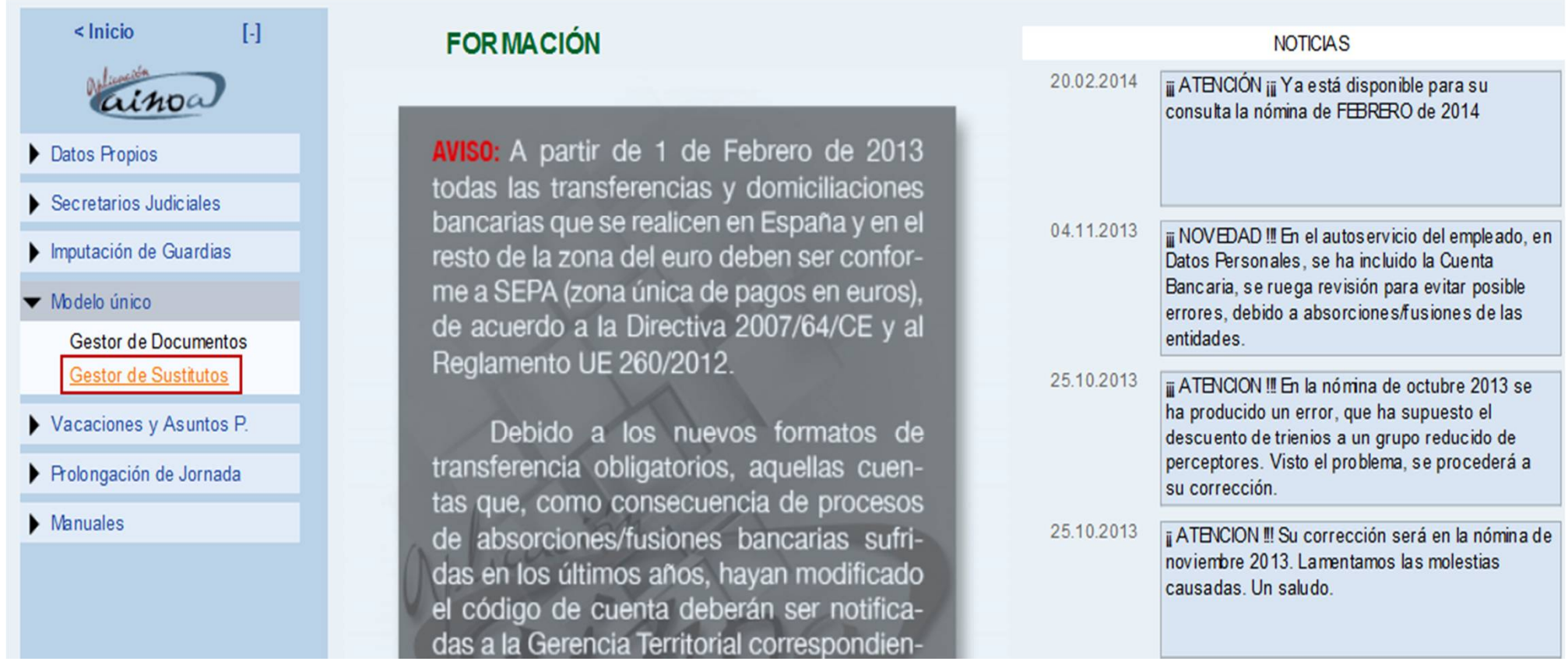

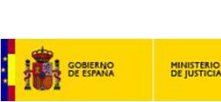

# **II Ejemplo ilustrativo 1**

### **Operaciones que puede realizar el Órgano que Gestiona**

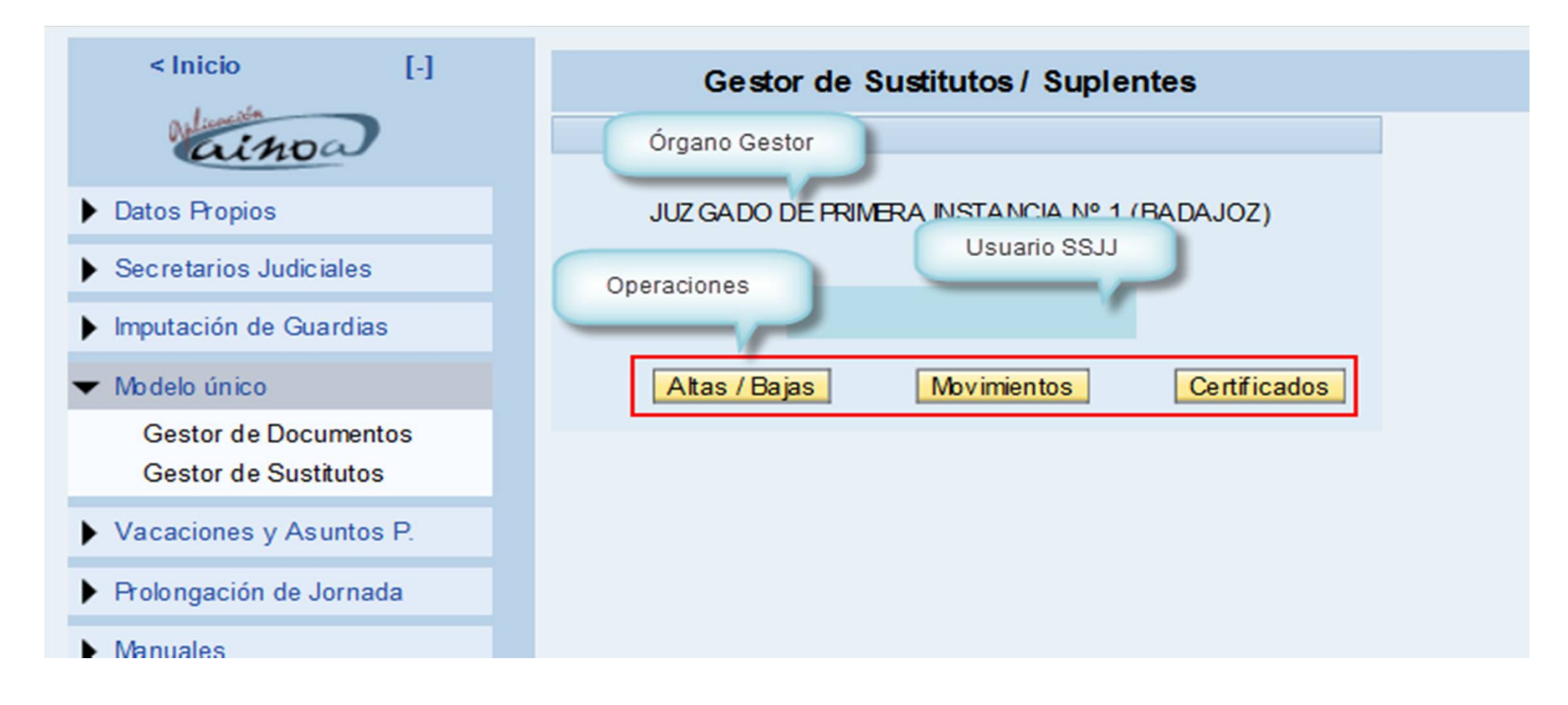

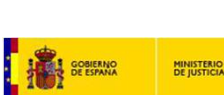

# **III Ejemplo ilustrativo 1**

### **Se selecciona la función que se quiere realizar dando un doble clik**

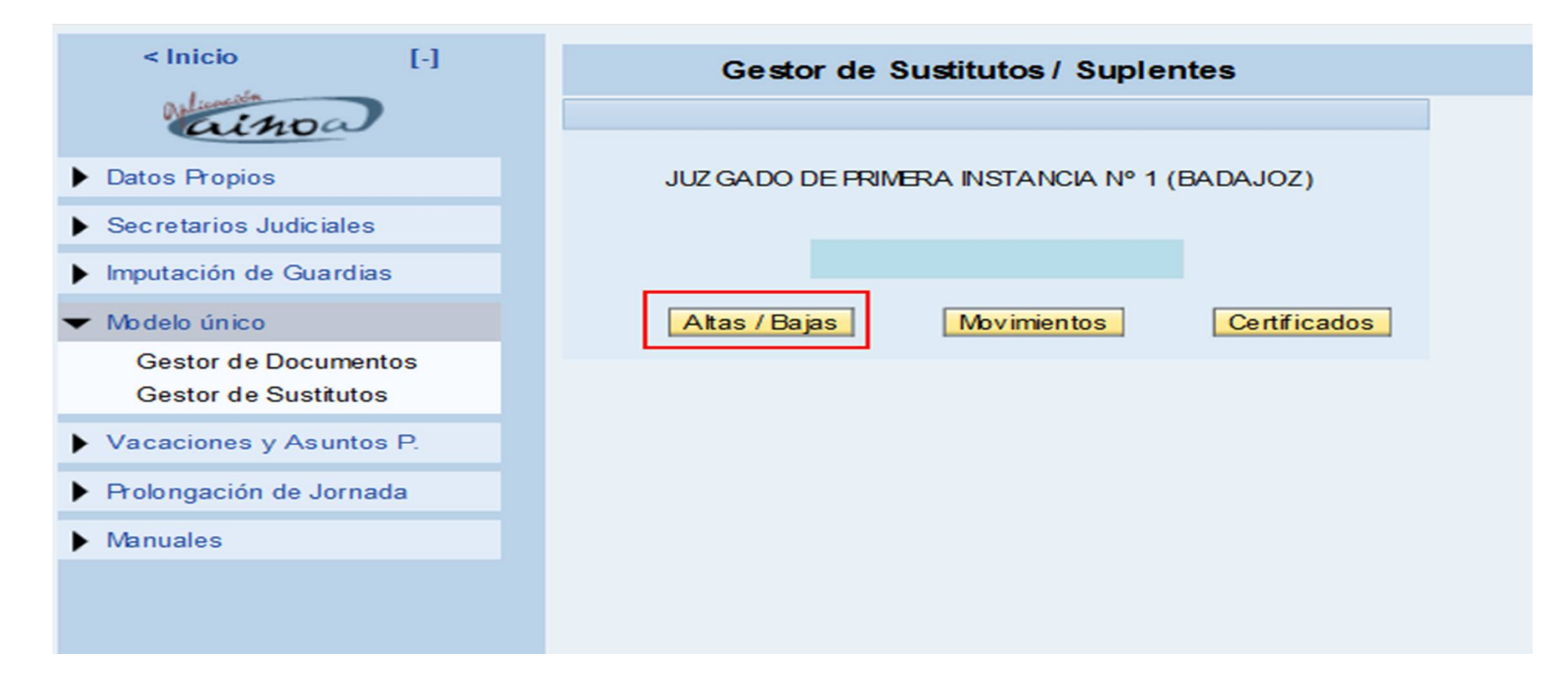

# **III Ejemplo ilustrativo 2**

### **Introducir DNI del Juez o Magistrado**

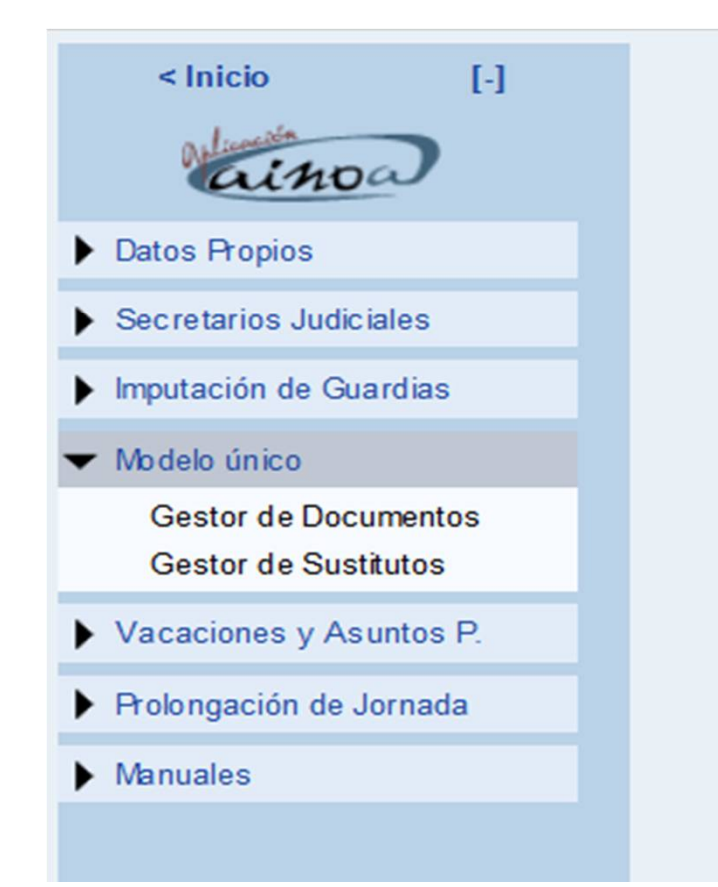

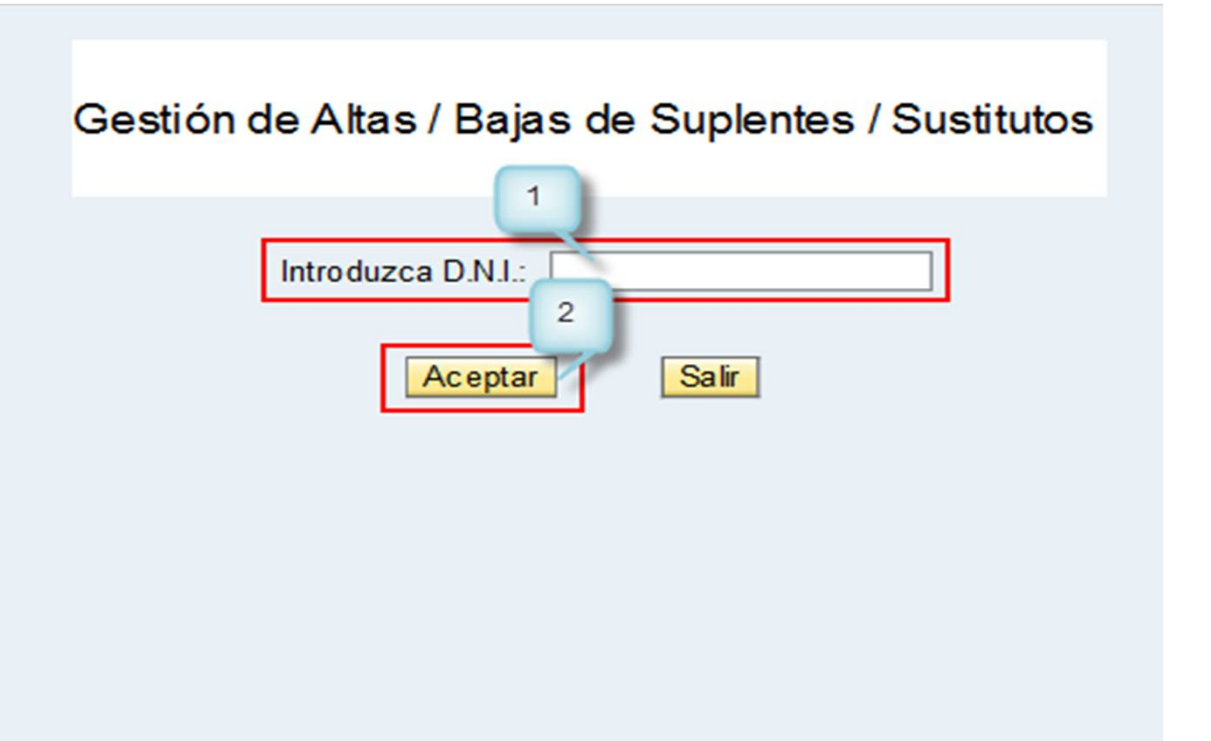

# **III Ejemplo ilustrativo 3**

### **Cumplimentar datos: Nombre de Magistrado o Juez al que se sustituye, causa y fecha de inicio**

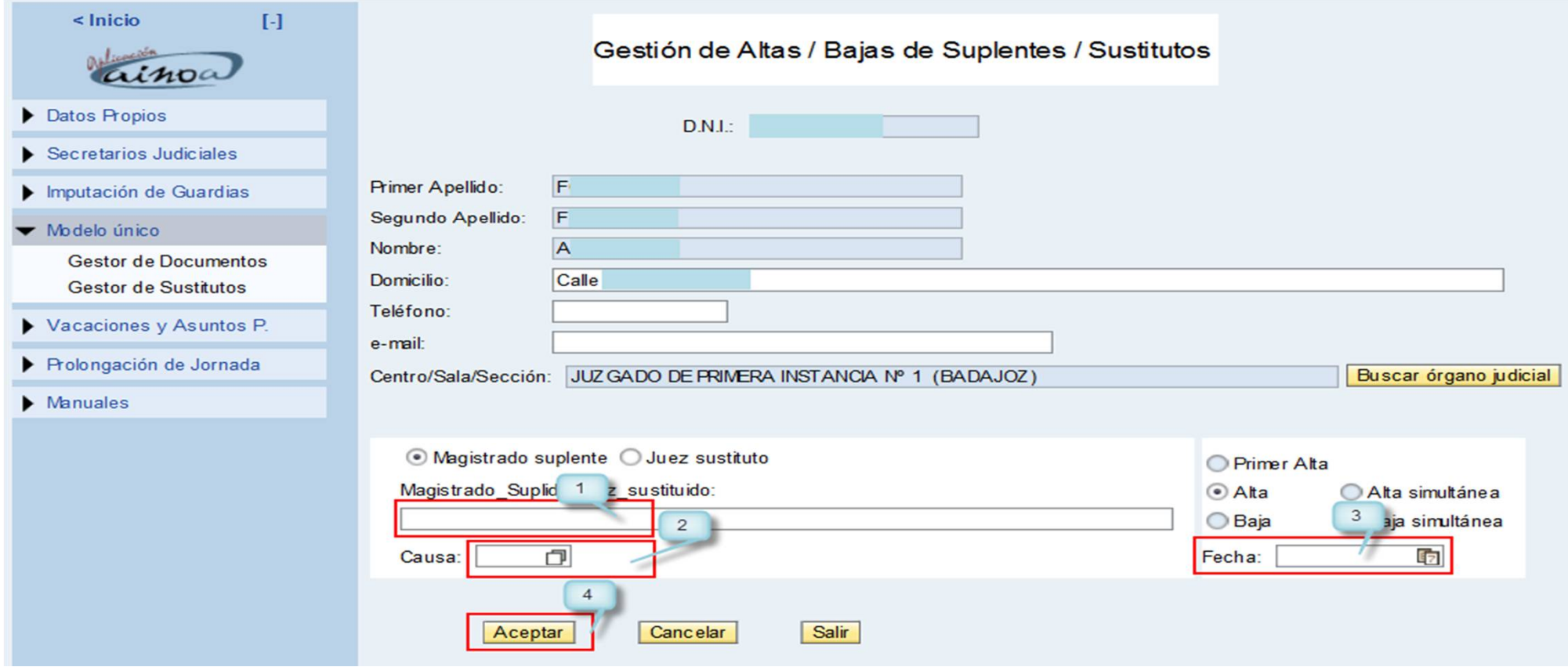

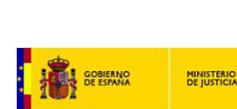

# **III Ejemplo ilustrativo 4**

**Al pulsar el botón aceptar, la aplicación confirma la creación de la Suplencia/Sustitución**

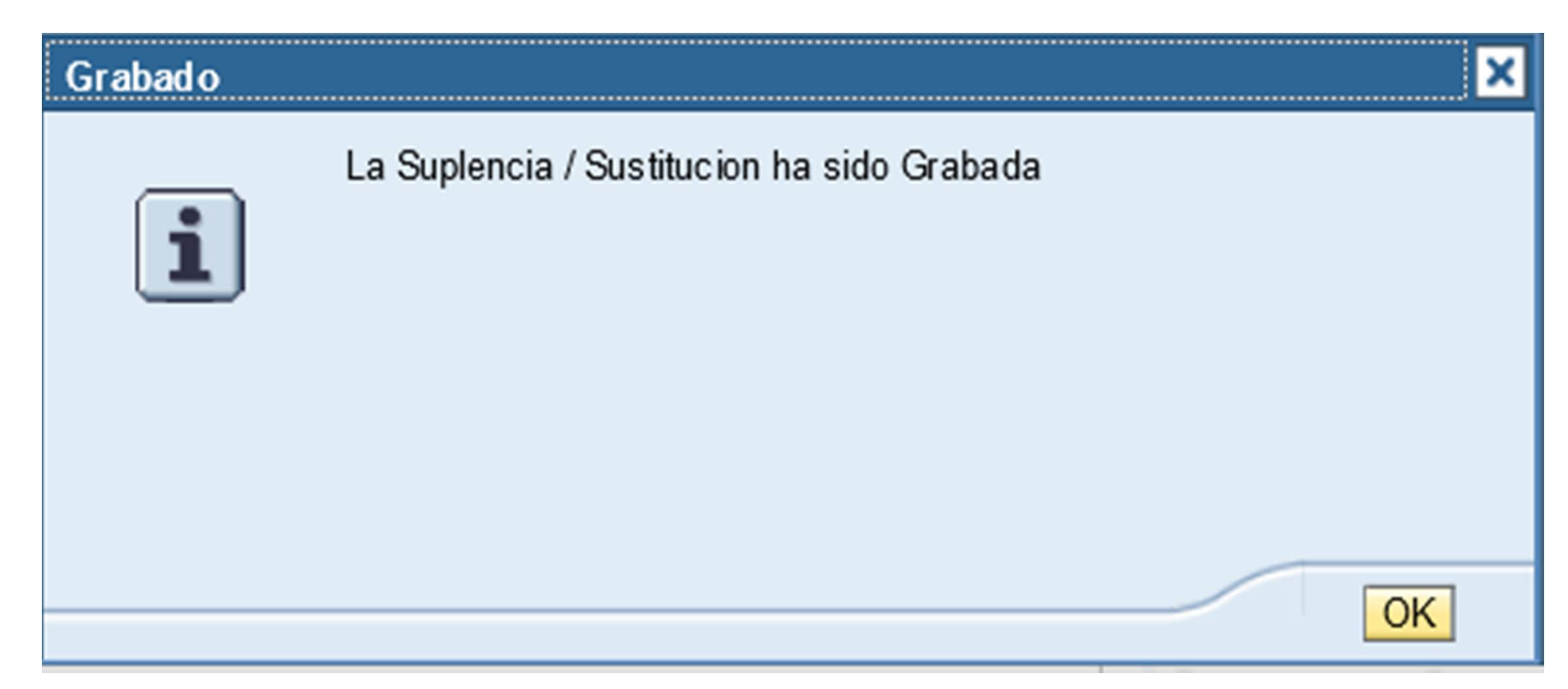

# **III Ejemplo ilustrativo 5**

#### **Para informar de una Baja se procede de la misma forma**

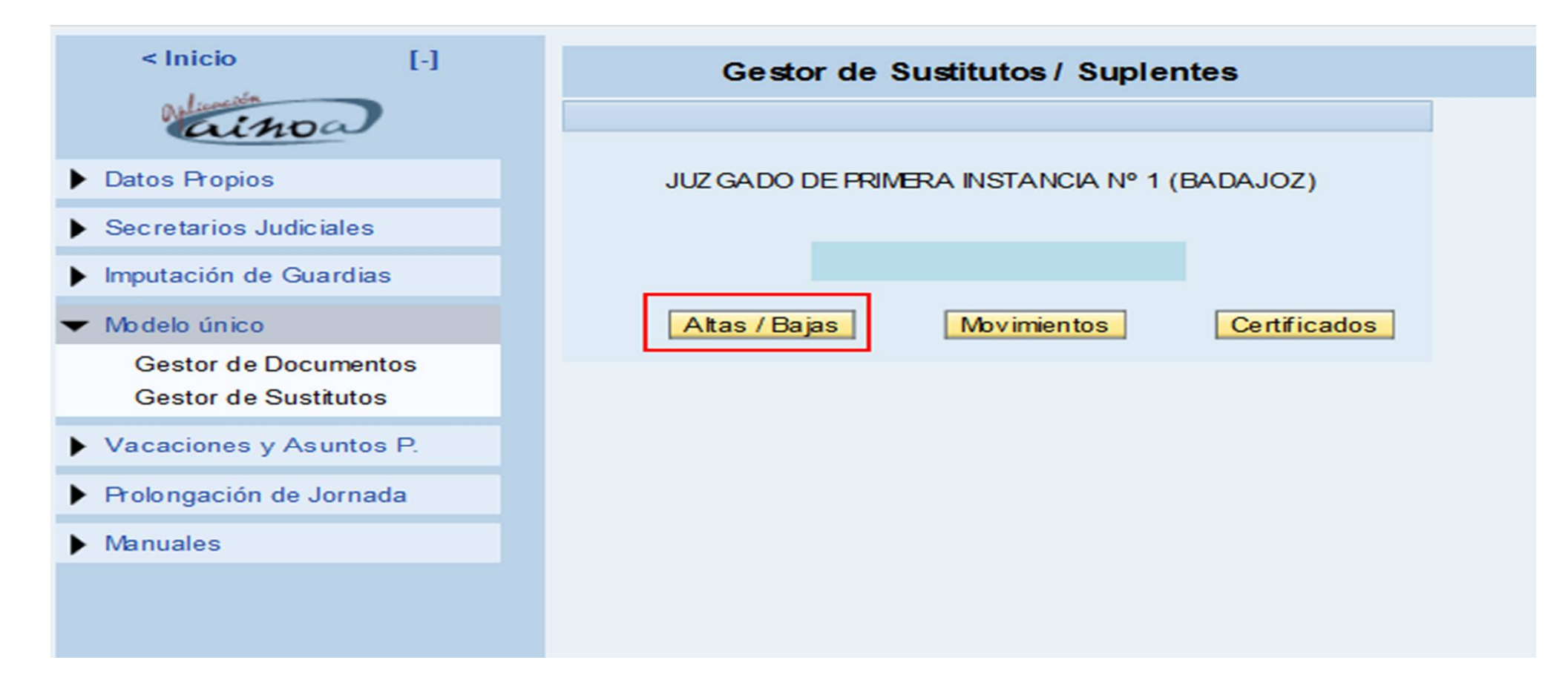

# **III Ejemplo ilustrativo 6**

### **Introducir DNI del Juez o Magistrado y pulsar aceptar**

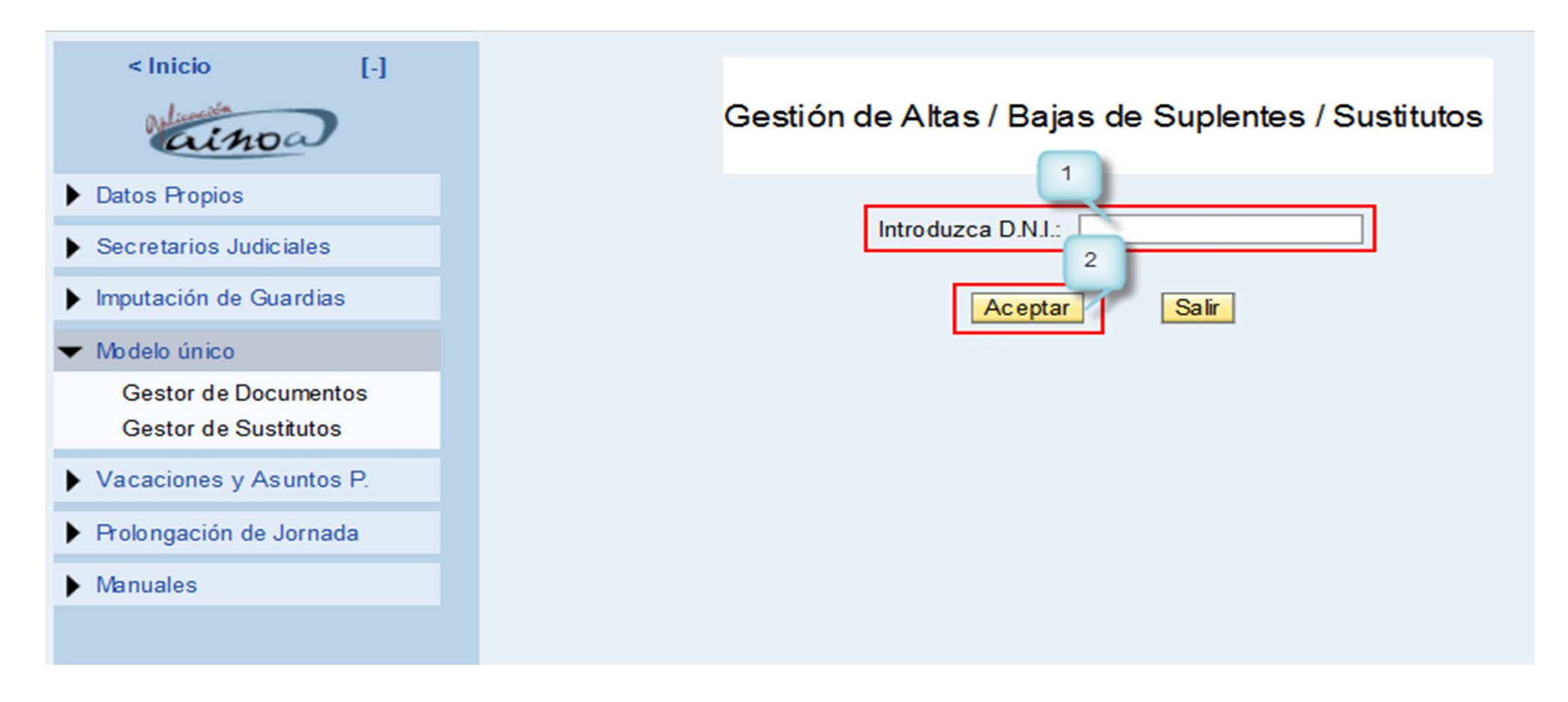

## **III Ejemplo ilustrativo 7**

### **Seleccionar BAJA, Cumplimentar la fecha de baja (fin de la sustitución o suplencia) y dar al botón ACEPTAR**

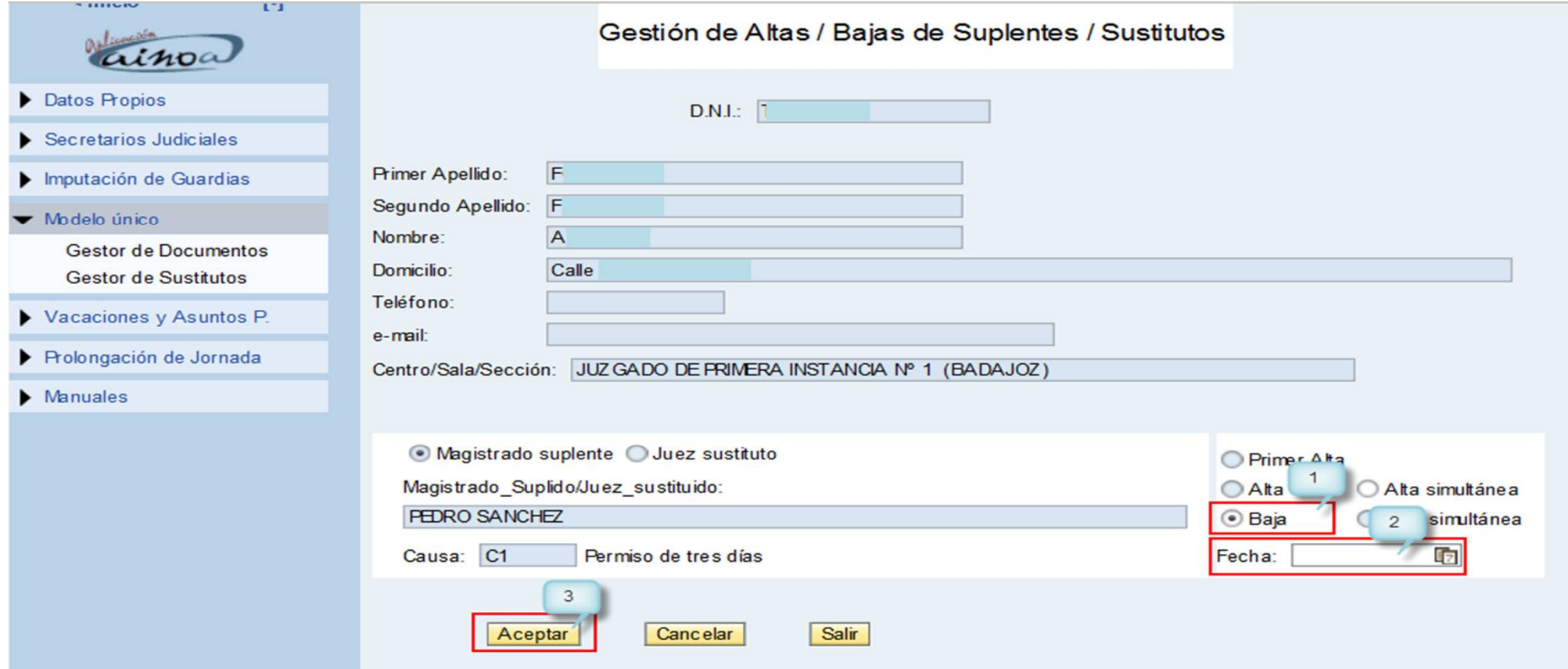

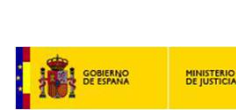

# **III Ejemplo ilustrativo 8**

**Al pulsar el botón aceptar la aplicación confirma la creación de la Suplencia/Sustitución**

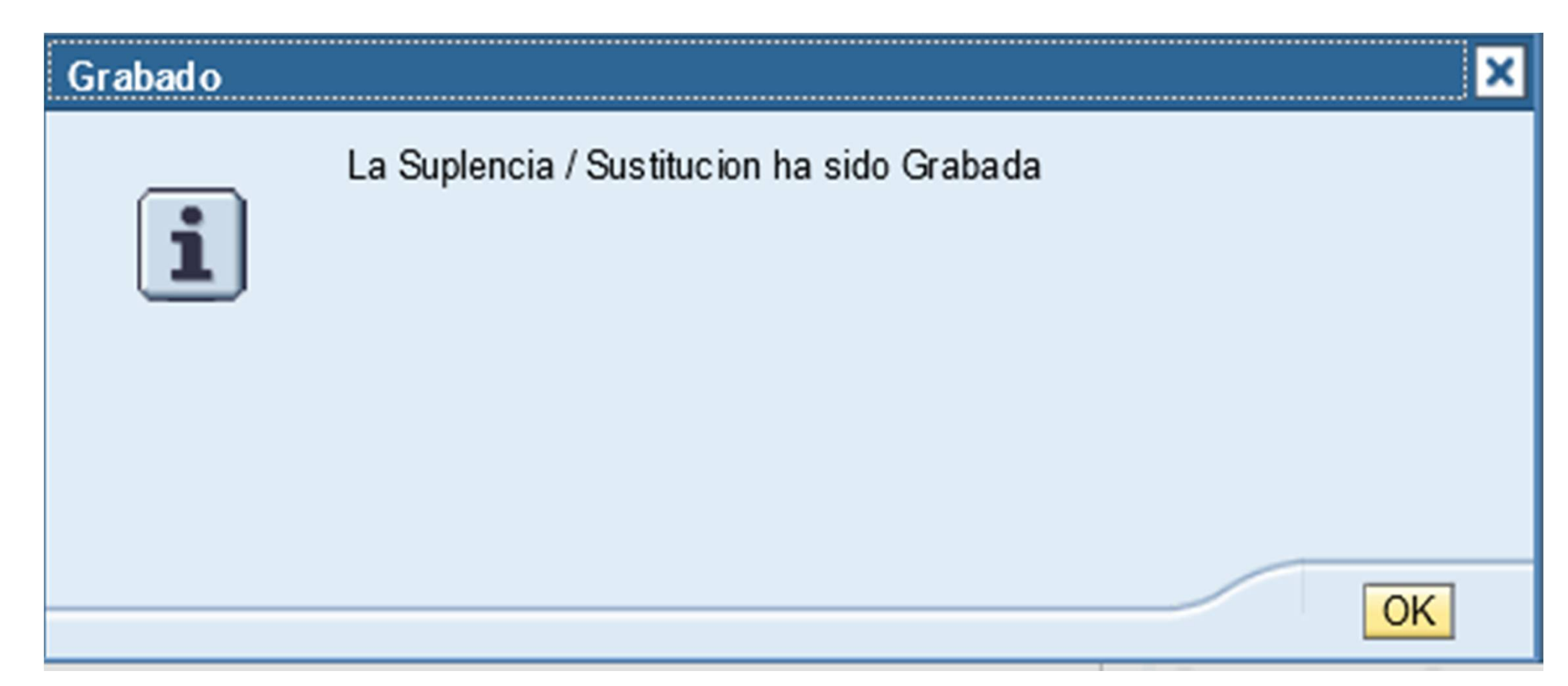

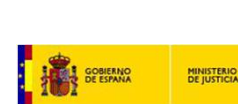

# **IV Ejemplo ilustrativo 1**

#### **Esta funcionalidad se utilizara para visualizar cualquier tipo de alta/baja existente en un período particular**

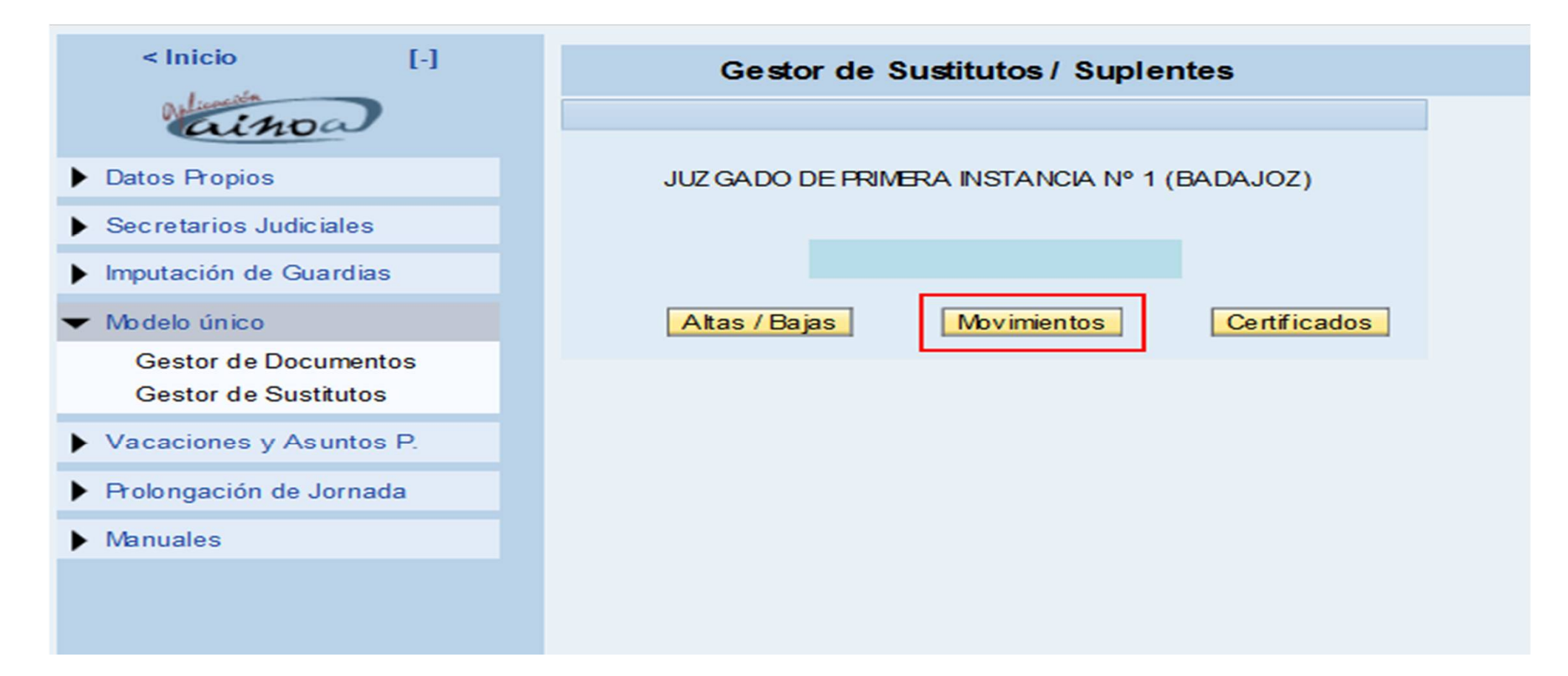

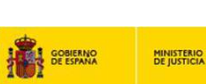

# **IV Ejemplo ilustrativo 2**

### **Introducir los datos del funcionario, el período de sustitución o suplencia, el tipo de movimiento y estado y ACEPTAR**

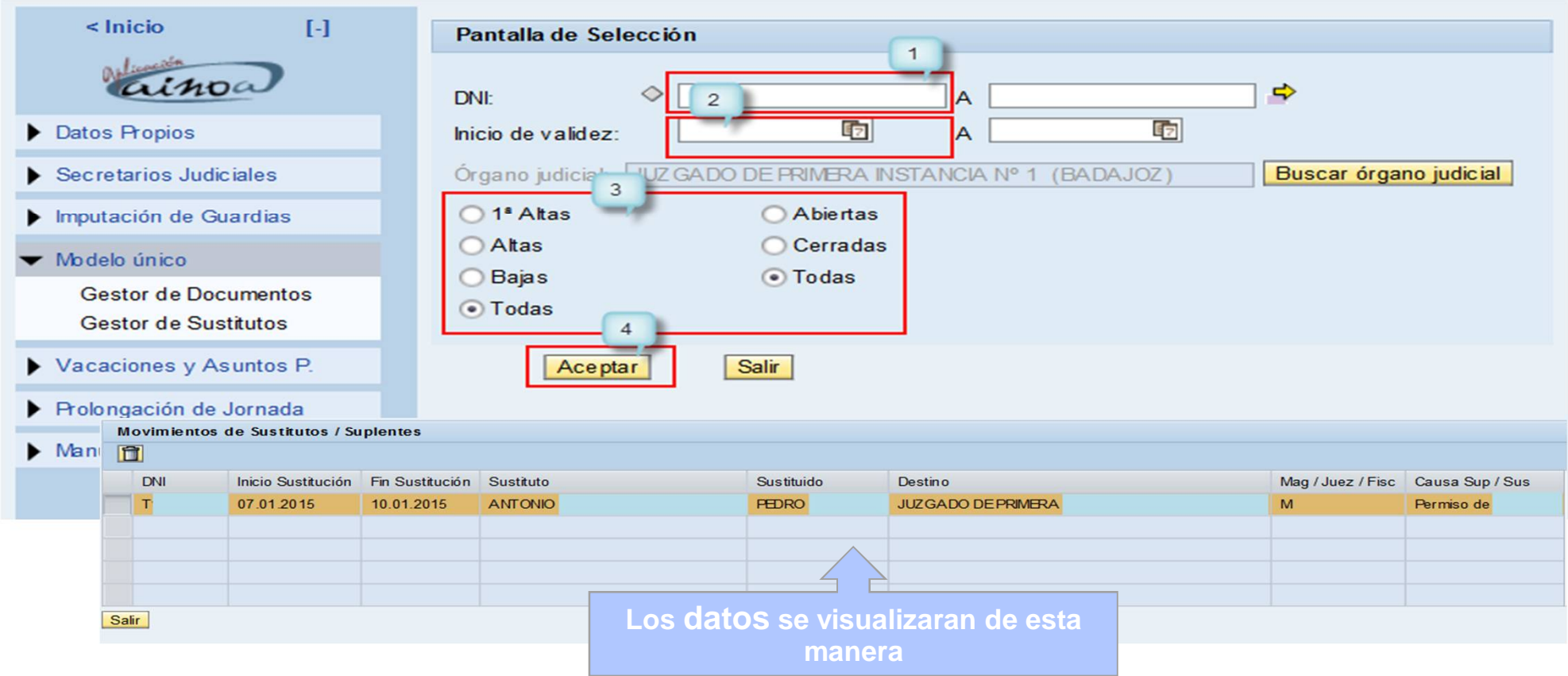

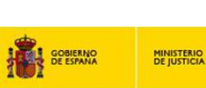

# **IV Ejemplo ilustrativo 3**

### **Borrar una sustitución o suplencia: Seleccionar el registro y pulsar el botón indicado en el punto 2.**

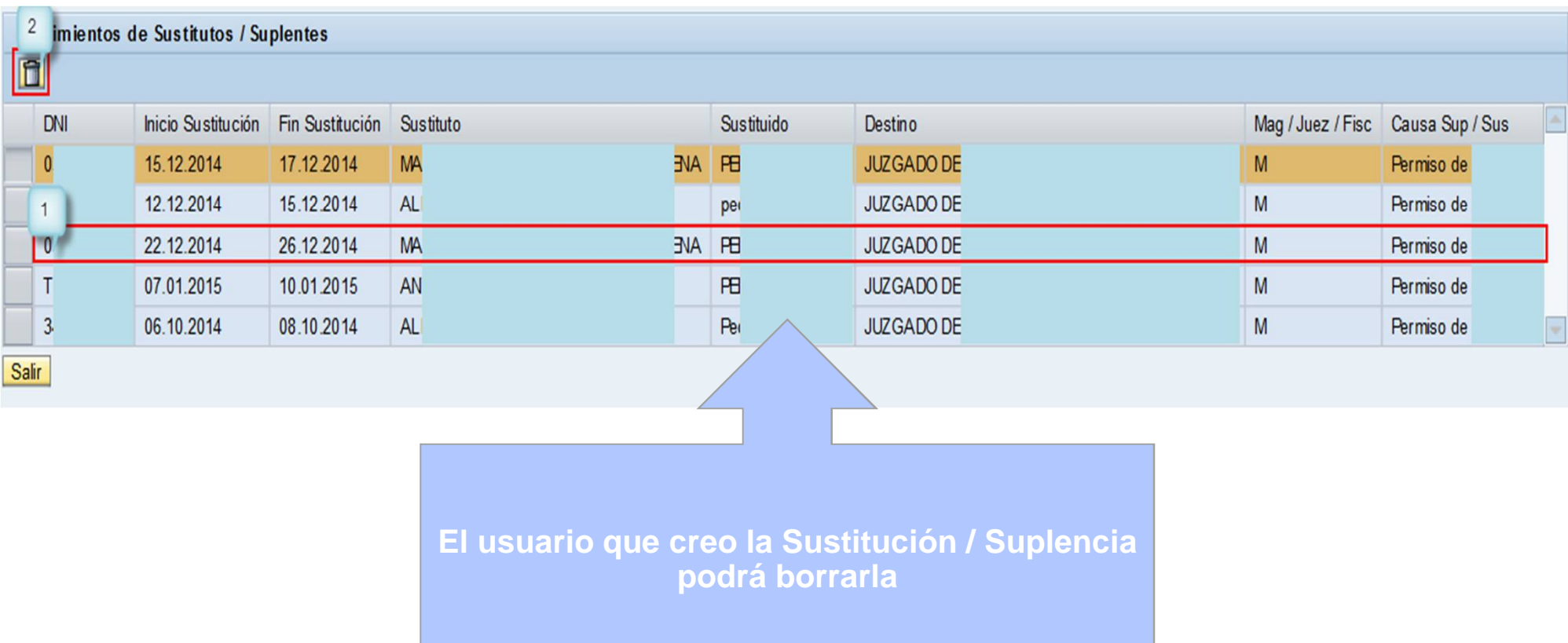

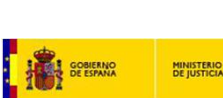

# **V Ejemplo ilustrativo 1**

#### **Para emitir un certificado se selecciona el botón que se indica**

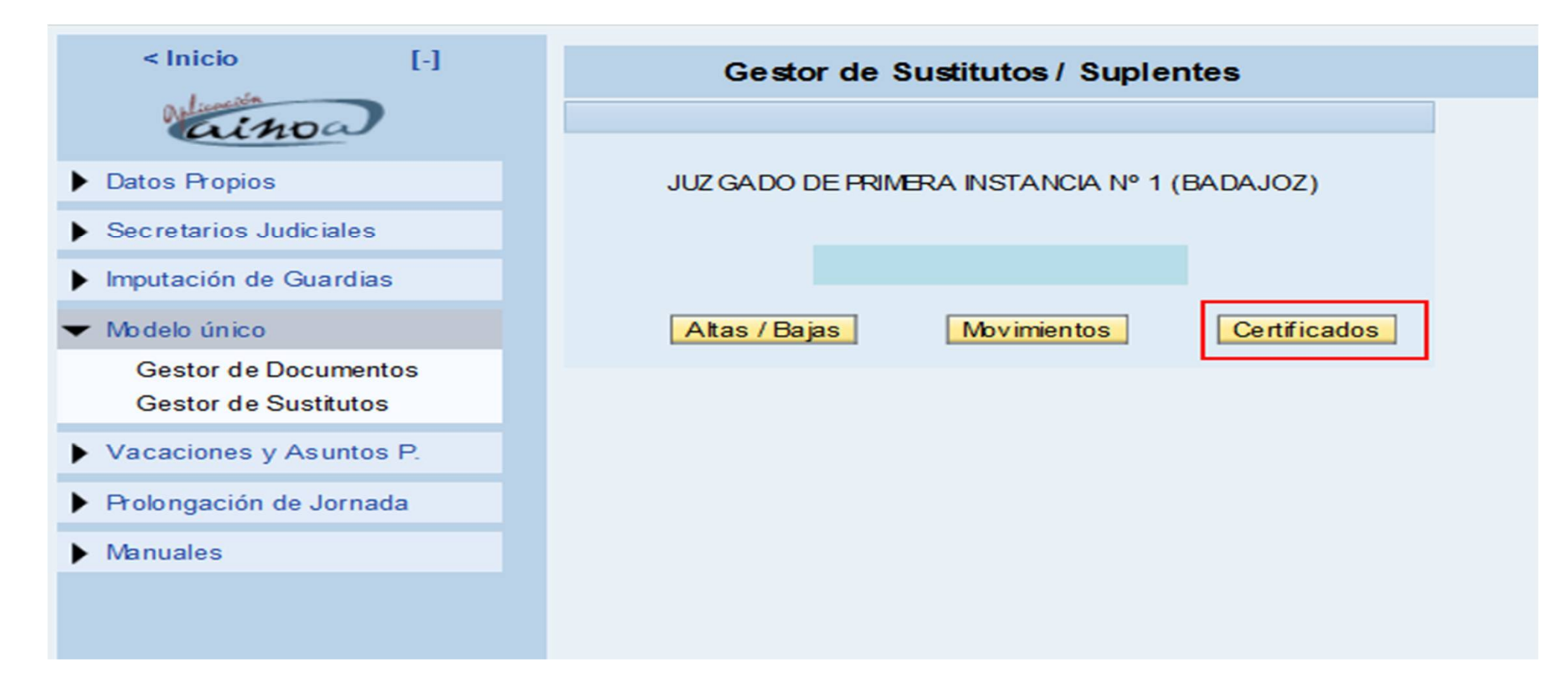

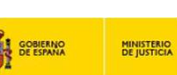

# **V Ejemplo ilustrativo 2**

### **Las certificaciones se realizaran por periodo seleccionado**

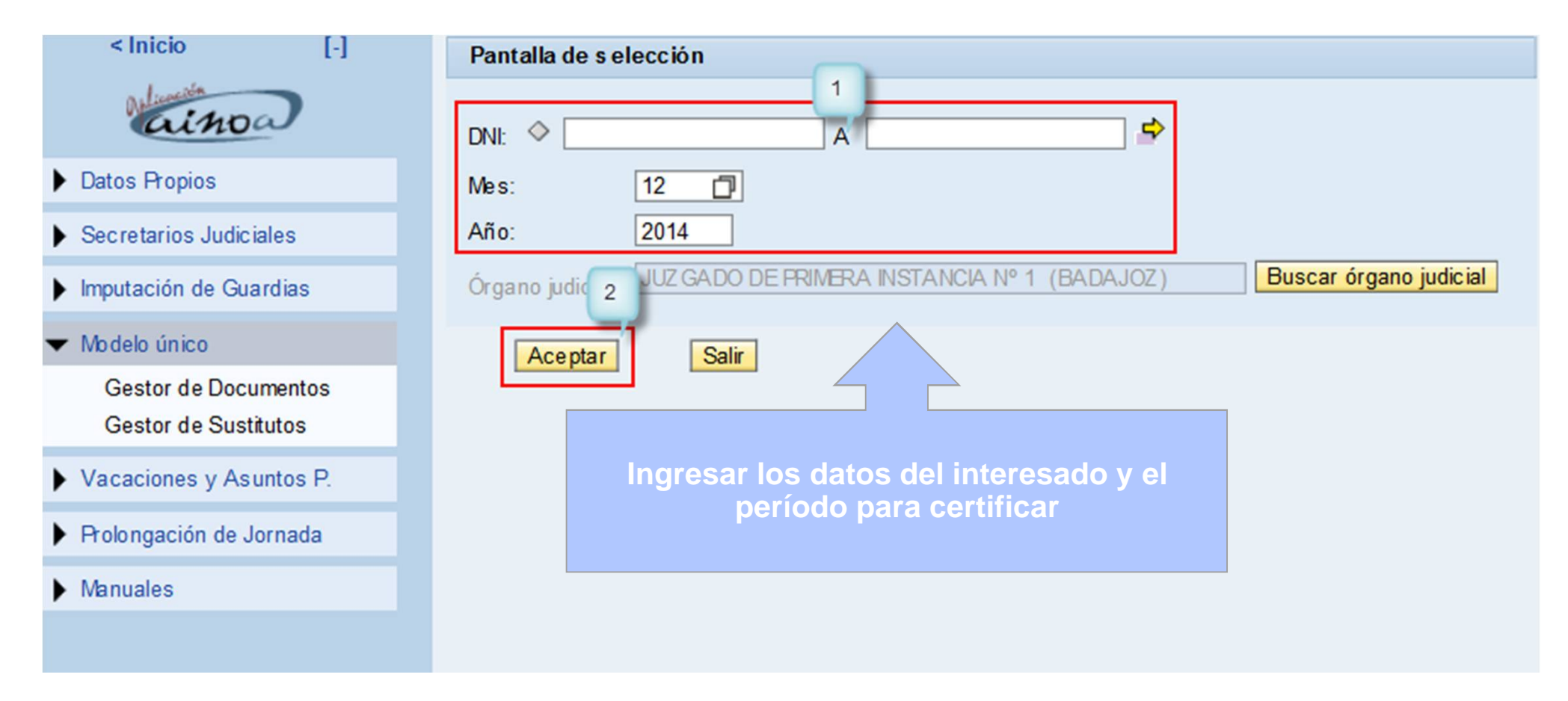

# **V Ejemplo ilustrativo 3**

### **El sistema permite visualizar el certificado antes de su impresión o descarga**

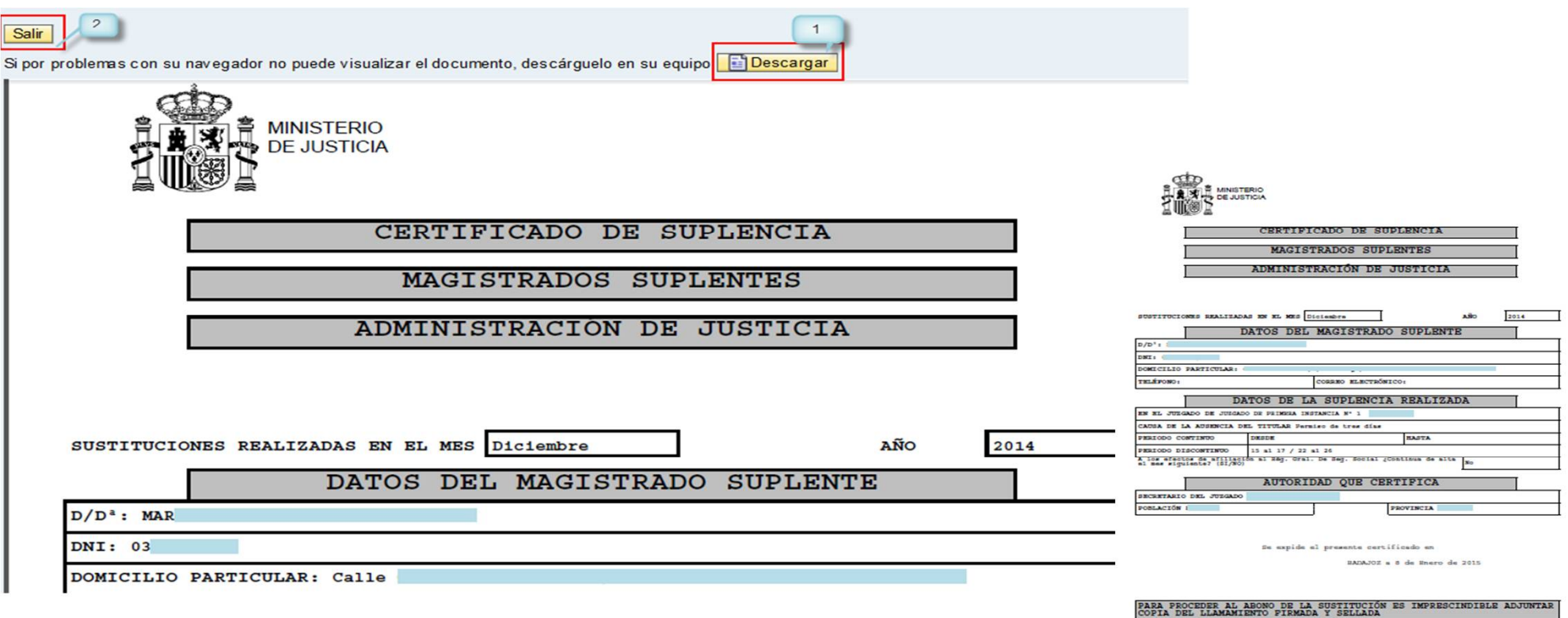

REMITIR POR DUPLICADO A LA EABILITACIÓN DE LA GERENCIA RESPECTIVA

### **VI <https://ainoa.justicia.es>**

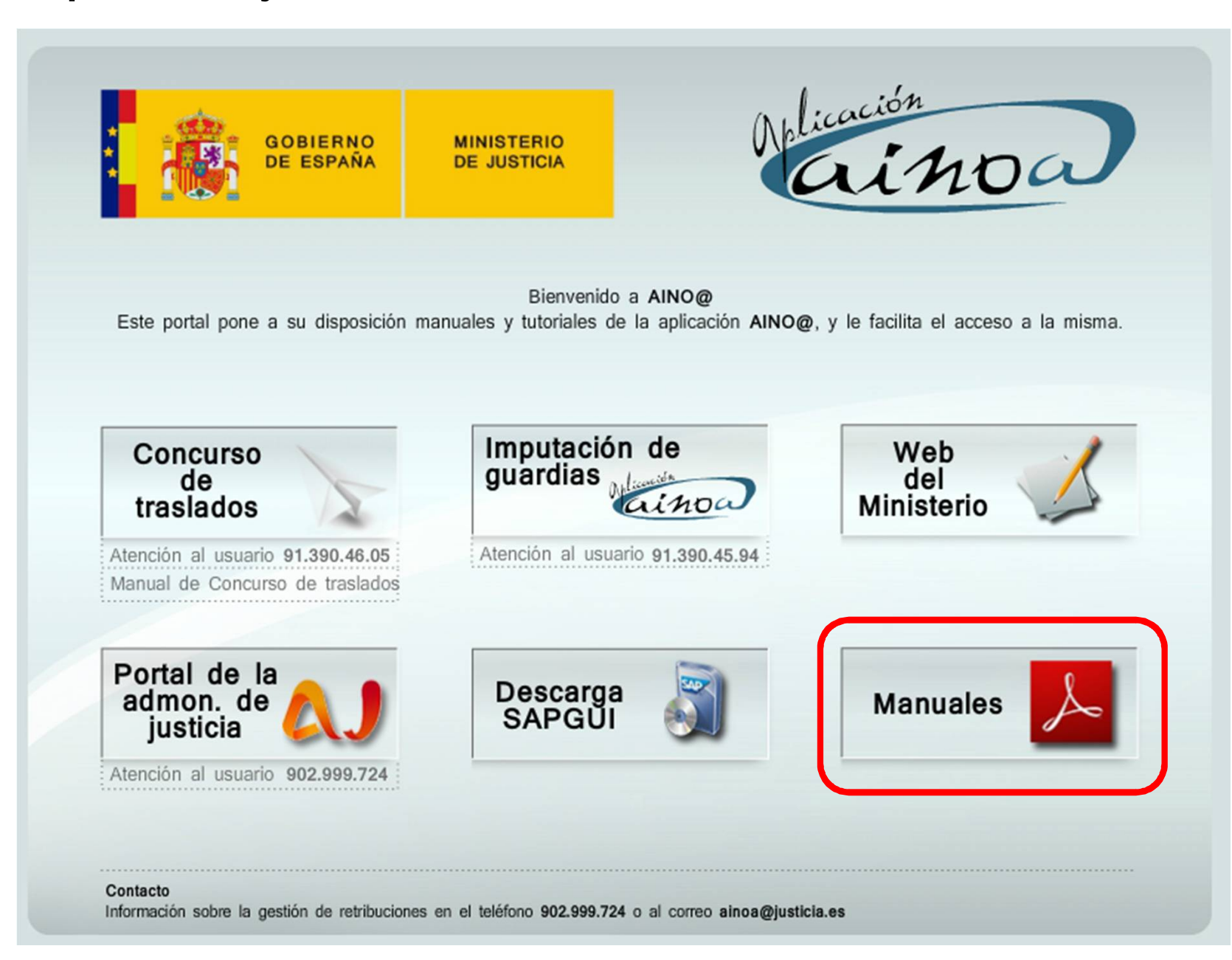

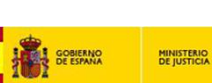

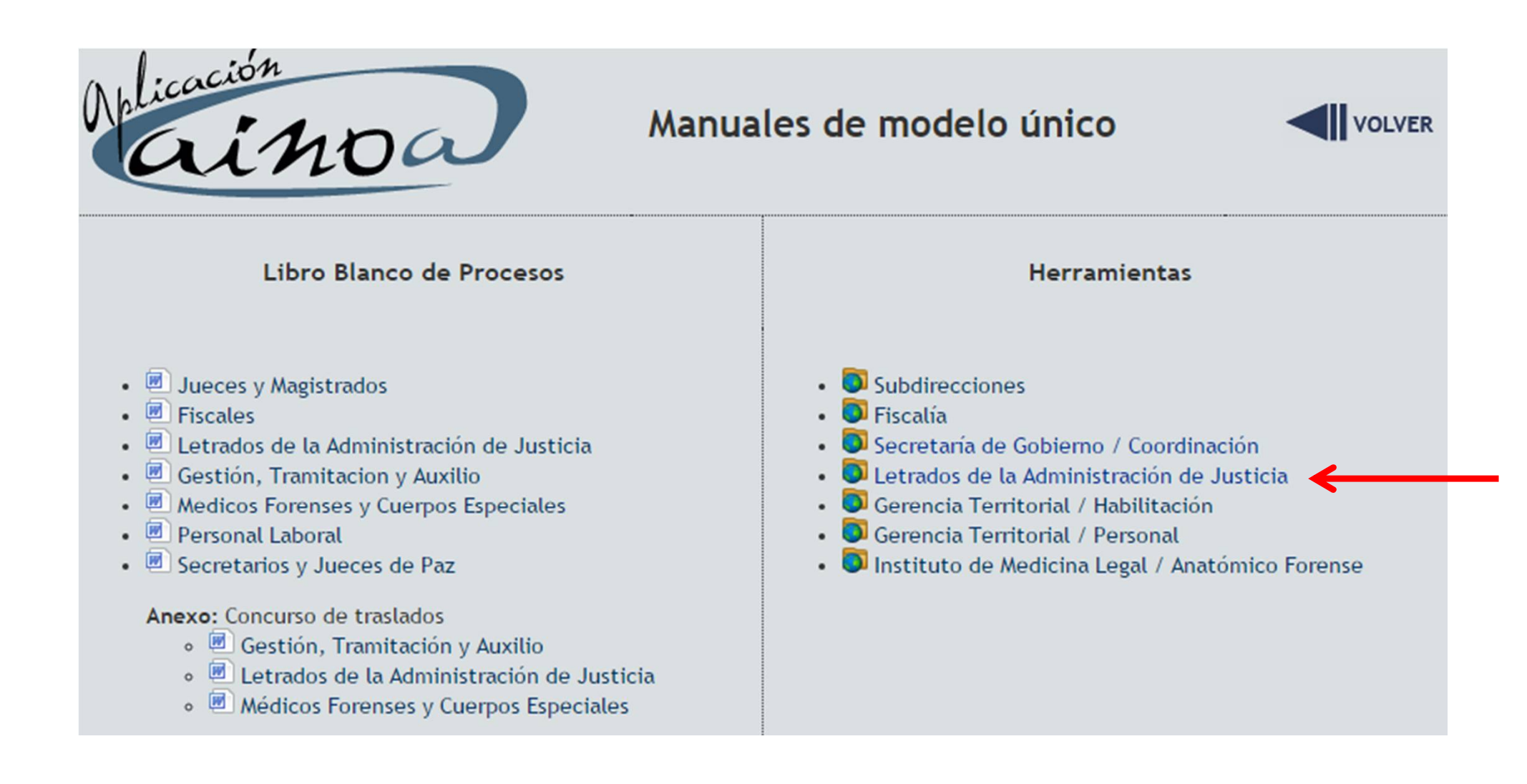

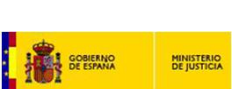

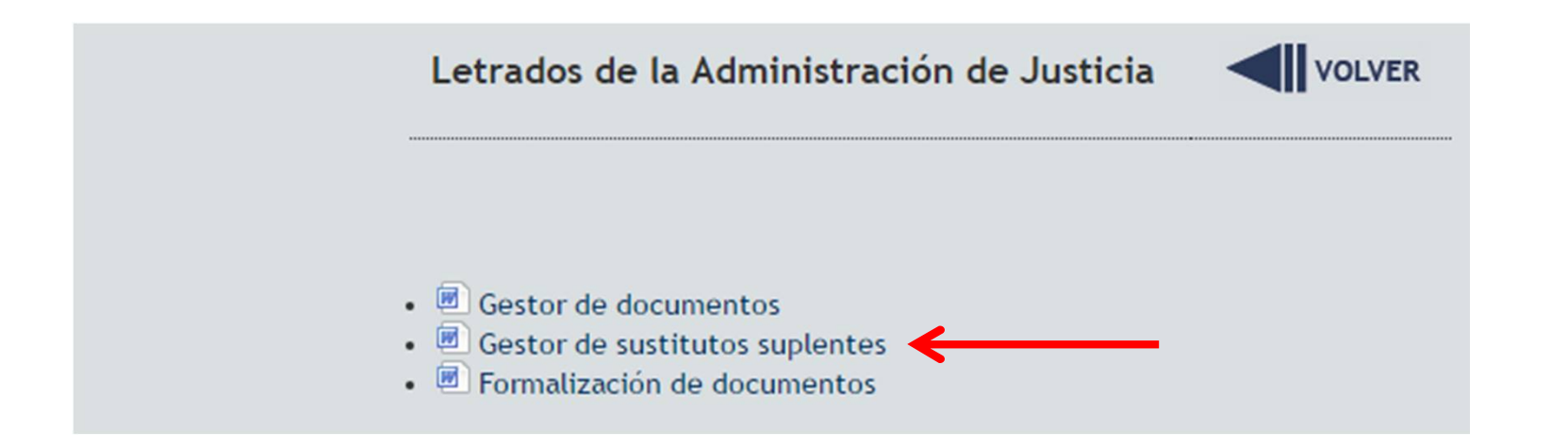